#### **Purpose**

This document describes how to install Nagios XI in VMware Workstation Pro

Still need installation help? We'll do it for free.

Schedule a free Quickstart session with our support team or contact sales at <a href="mailto:sales@nagios.com">sales@nagios.com</a>.

Visit Nagios Support Forum

Visit Nagios Knowledge Base

Schedule a Quickstart

#### **Download and Extract Nagios XI**

- 1. Navigate to our Nagios XI Product Download page here.
- 2. Add your information to the form.

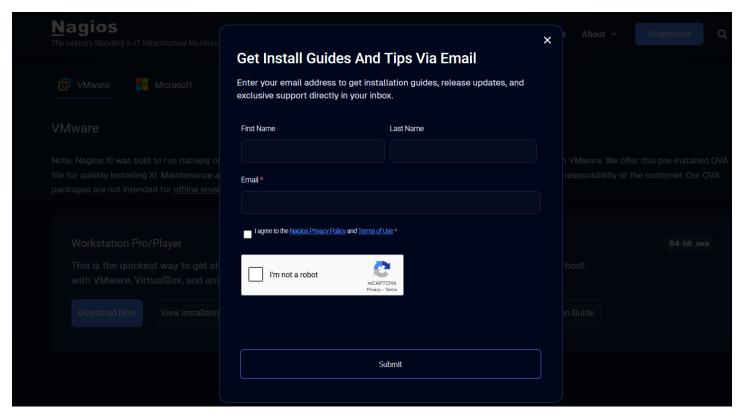

Filling out the form will give you the chance to receive fantastic resources on Nagios XI, helping you get the most out of your trial.

www.nagios.com Page 1 of 11

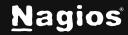

3. In the VMware section click Download Now in the Workstation Pro section.

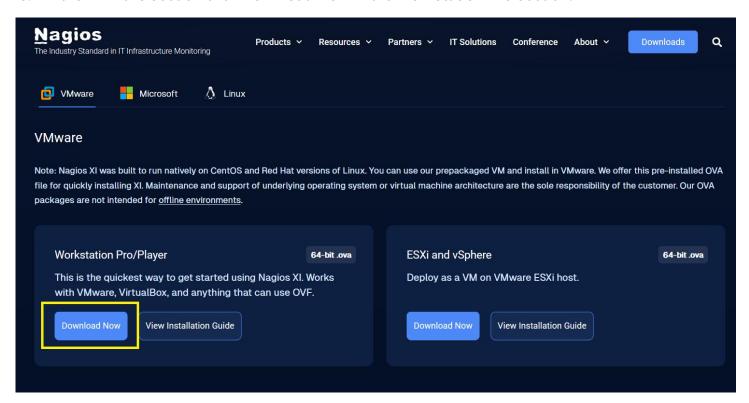

- 4. While the Nagios XI .zip file downloads you will need to ensure you have VMware Workstation Pro installed. To download VMware Workstation Pro go to their website <a href="https://example.com/here.com/here.co
- 5. Extract the downloaded .zip file to a location of your choice. You will notice that in addition to the OVA file we will use in this guide, the .zip file also contains a variety of other helpful resources to help you get the most out of Nagios XI.

www.nagios.com Page 2 of 11

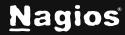

#### **Installing the Nagios XI OVA in VMware**

1. Open VMware Workstation Pro.

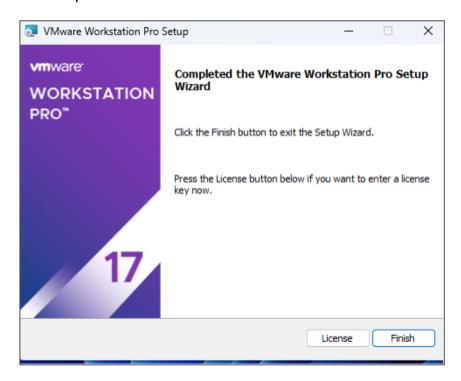

www.nagios.com Page 3 of 11

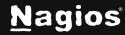

#### 2. Click File > Open.

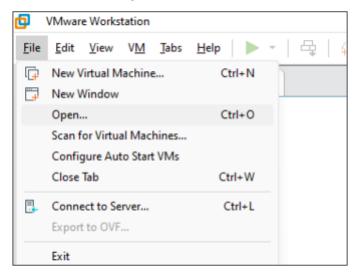

3. Select your newly downloaded and extracted Nagios XI OVA file, then click Open.

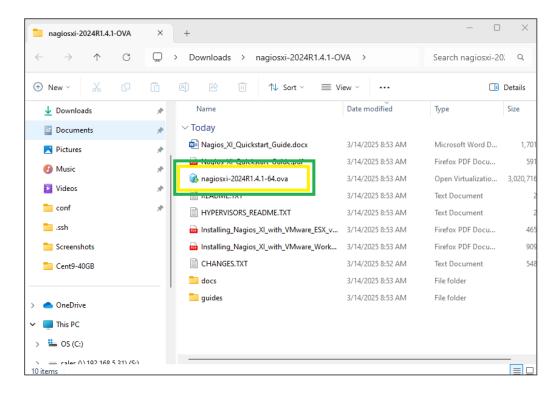

www.nagios.com Page 4 of 11

4. Change the name and/or the location as you desire, then Click Import.

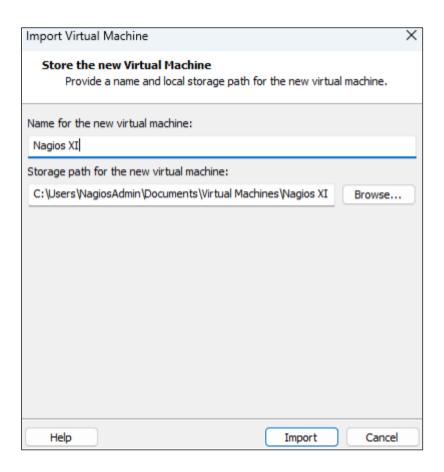

5. The OVA will now begin to import.

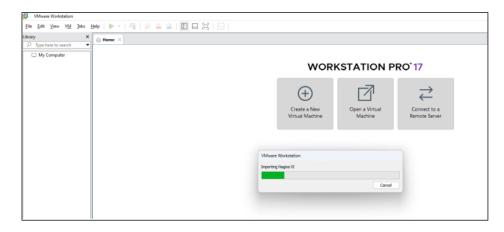

www.nagios.com Page 5 of 11

6. When complete, the importing popup will disappear, you will then click **Power on**.

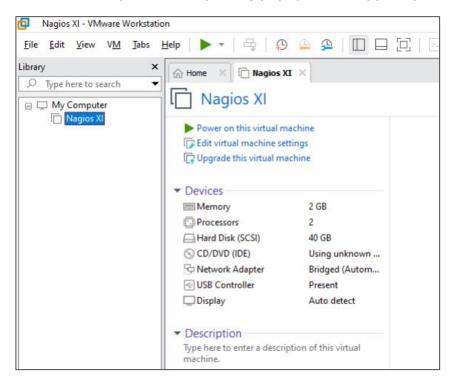

7. Once the machine fully powers on the welcome banner, it will have your IP address, and the default root user password for command line login.

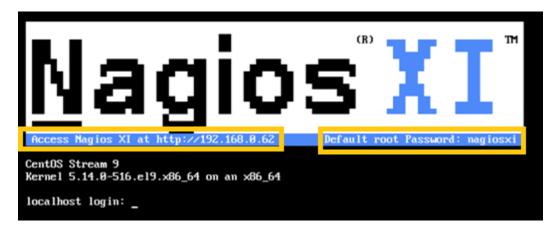

8. Open your browser of choice and go to the URL given after Access Nagios XI at in the banner.

www.nagios.com Page 6 of 11

9. Click **Access Nagios XI** to begin configuring.

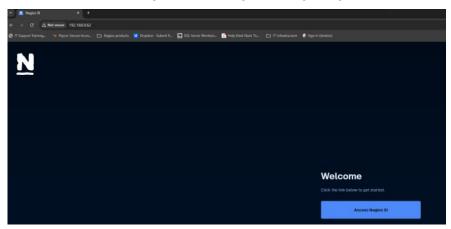

10. Here you can change your time zone, your language, your user interface theme, and if you would like to enforce HTTPS only. You will also choose your license type here. Once finished filling everything out Click **Next**.

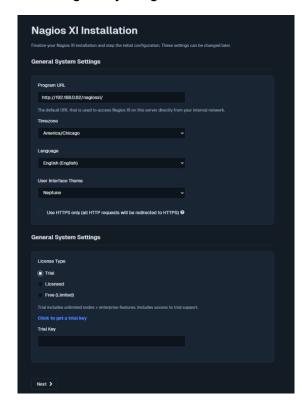

www.nagios.com Page 7 of 11

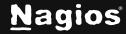

**11.** This screen is where you will configure the nagiosadmin user account used to access the website, change the options as you desire. Once you have everything configured, Click **Finish Install**.

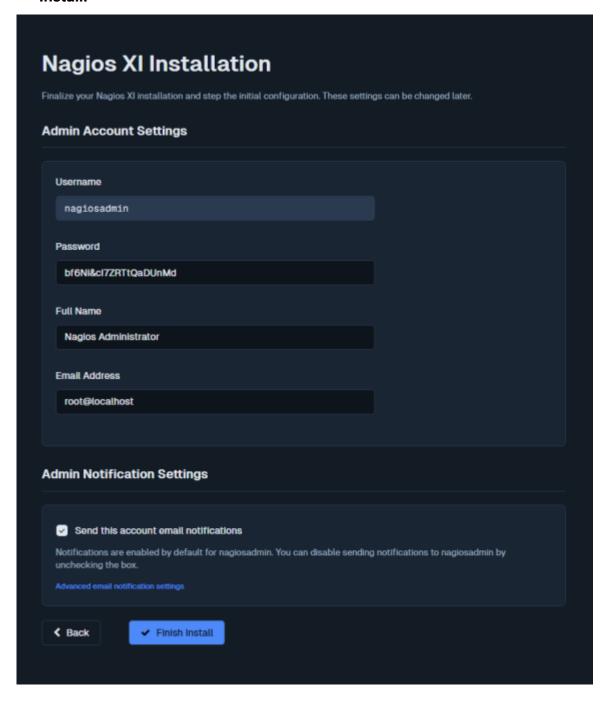

www.nagios.com Page 8 of 11

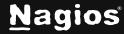

12. If you haven't already, please ensure that you have your password saved in some location, ideally a password manager.

**IMPORTANT:** The Nagios Support Team will be unable to retrieve your password in the event you forget it.

Once you have the password saved Click Login to Nagios XI.

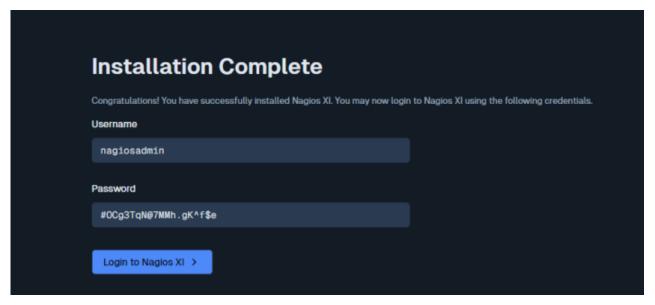

13. You will now be able to enter your credentials to login.

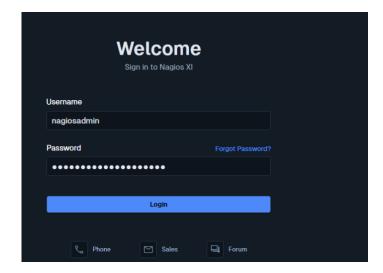

www.nagios.com Page 9 of 11

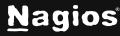

14. Read the license agreement, select that you have, and Click **Submit**.

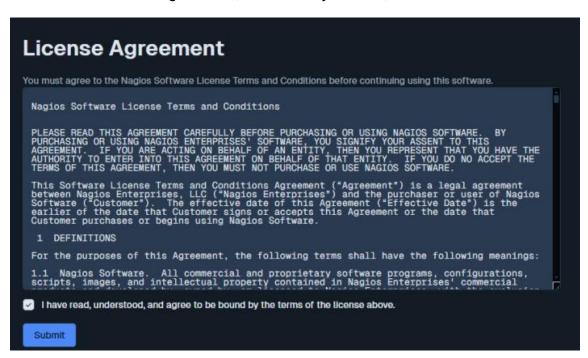

#### **Finishing Up**

**Congratulations,** you have now successfully set up Nagios XI and are ready to start monitoring your environment!

The **Admin Guide** is an excellent resource to help you learn how to configure and manage Nagios XI:

Nagios XI Admin Guide

Still need installation help? We'll do it for free.

Schedule a free Quickstart session with our support team or contact sales at sales@nagios.com.

Visit Nagios Support Forum

Visit Nagios Knowledge Base

Schedule a Quickstart

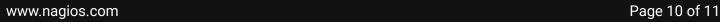

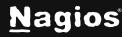

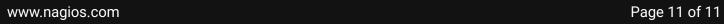